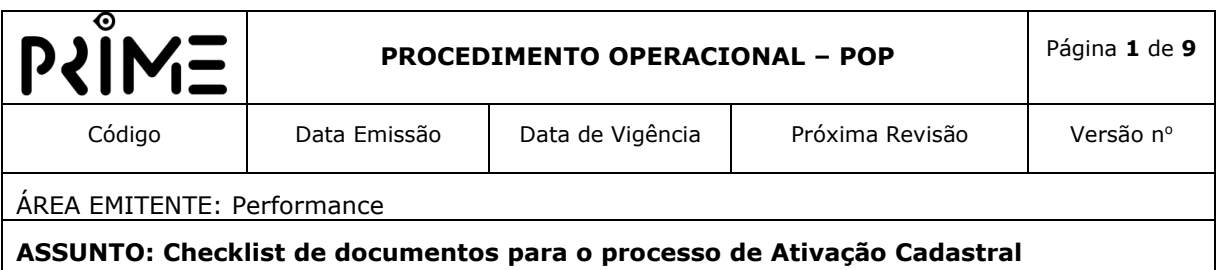

#### **OBJETIVO**

O objetivo deste padrão é estabelecer o passo-a-passo a ser seguido para a realização da Ativação Cadastral dos beneficiários, de modo a orientar à melhor execução desta atividade por meio dos Corretores.

### **APLICAÇÃO**

Este padrão aplica-se à função de Corretores, responsável por cadastrar o cliente e realiza o anexo dos documentos necessários para a sua ativação

#### **CONTEÚDO**

Com o objetivo de realizar o cadastro do cliente de maneira adequada, devese:

1. Abrir o **Menu** no SAV-YOU;

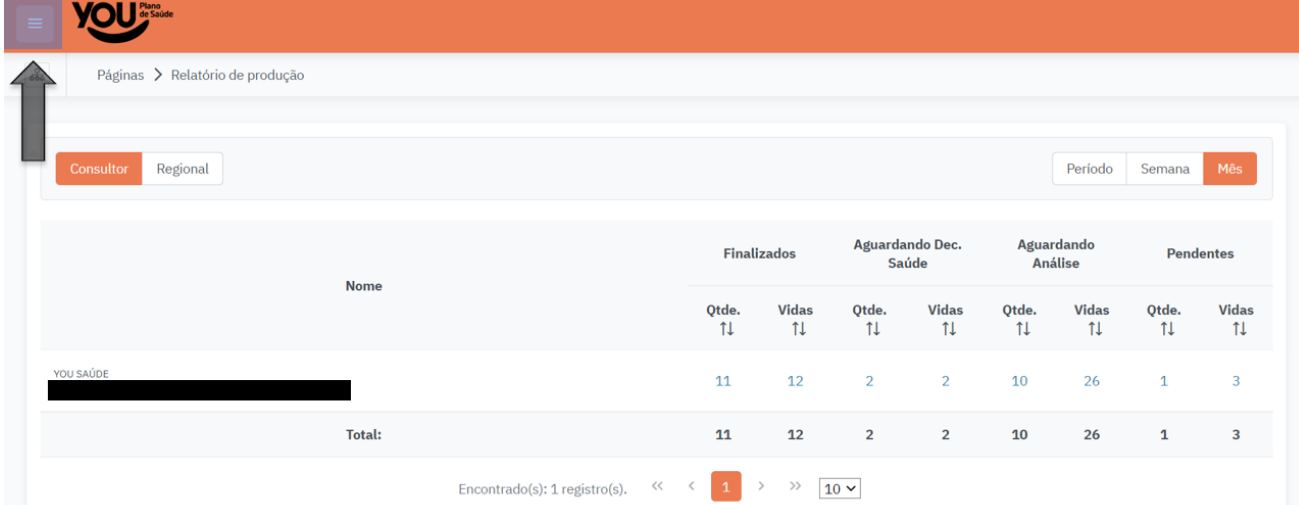

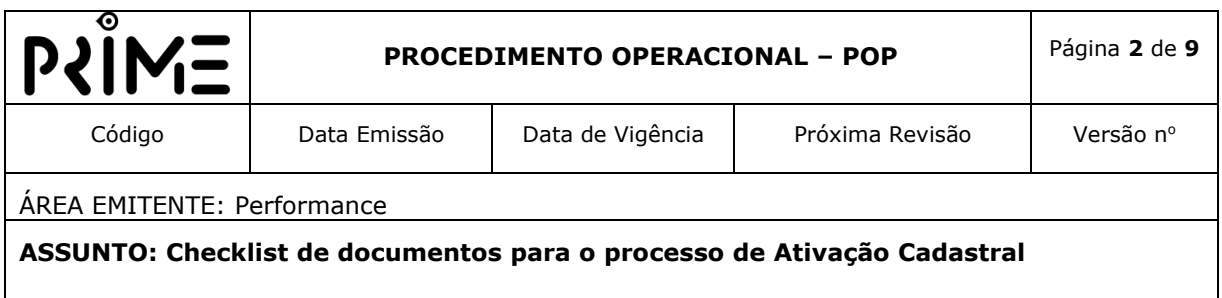

2. Clicar em **'Comercial'**, em seguida clicar em **'Simulação web'**;

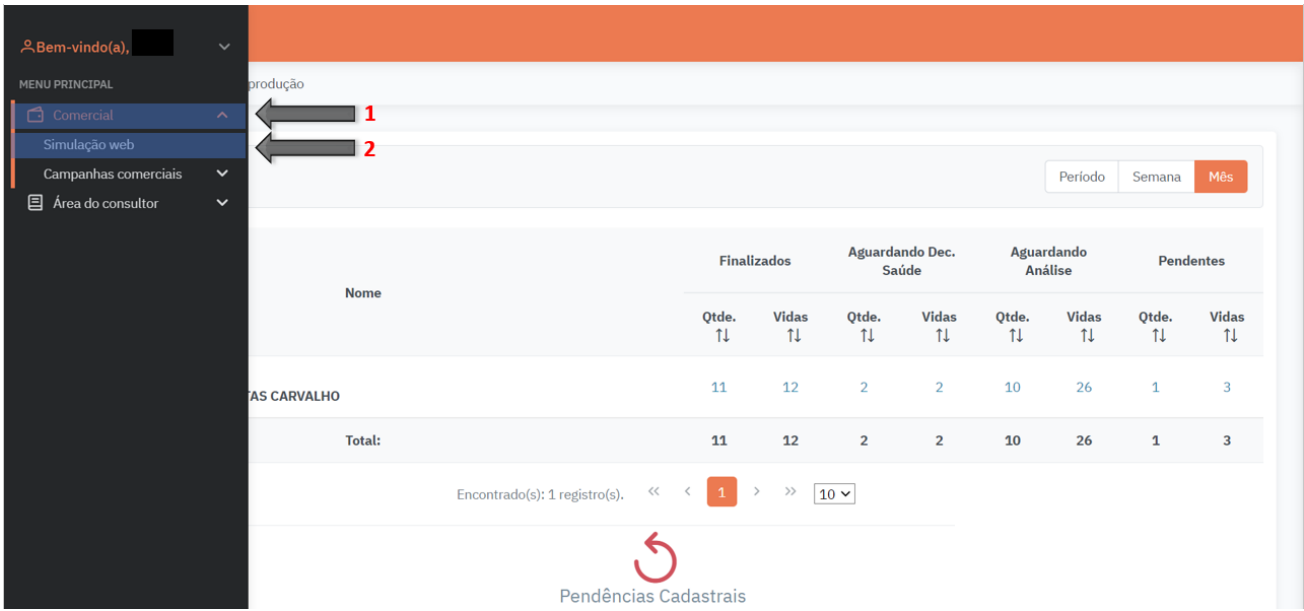

## 3. Clicar em **'+ Nova simulação'**;

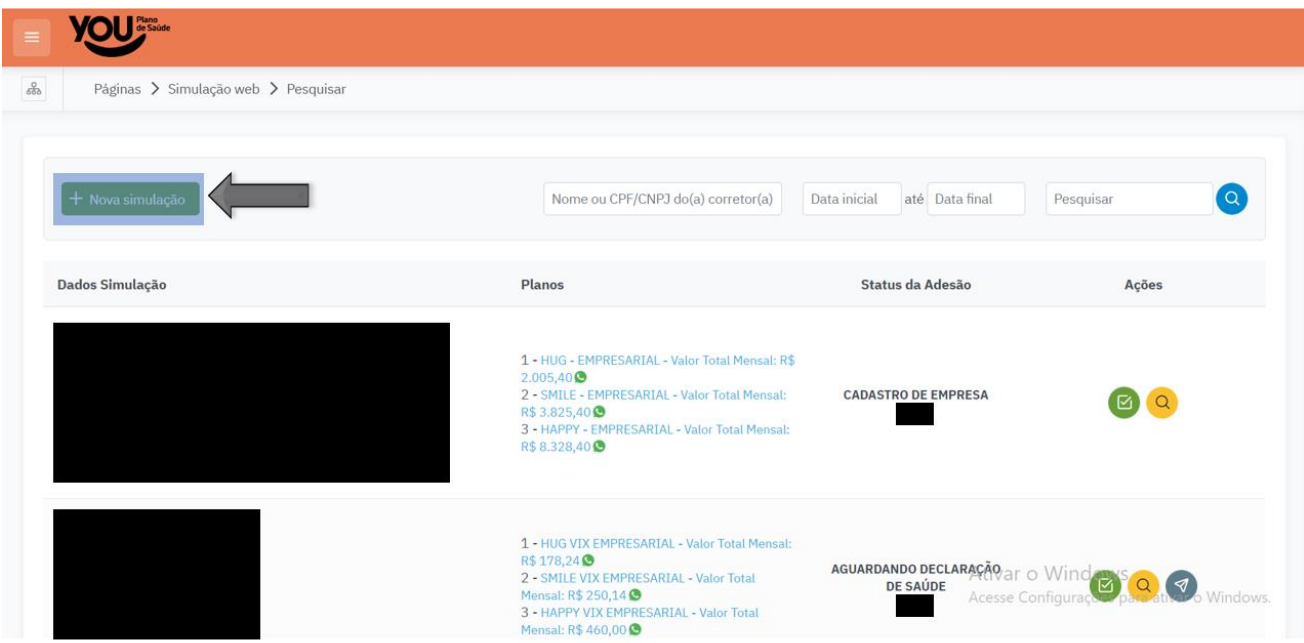

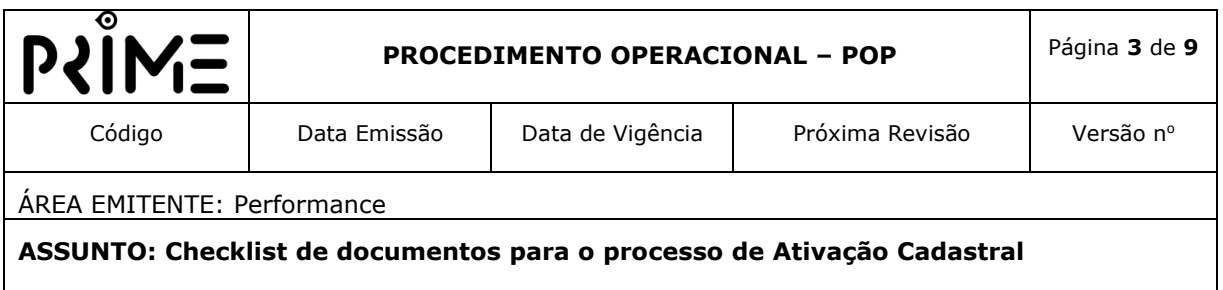

4. **Preencher campos obrigatórios** e quando finalizar o preenchimento, clicar em **'Avançar'**;

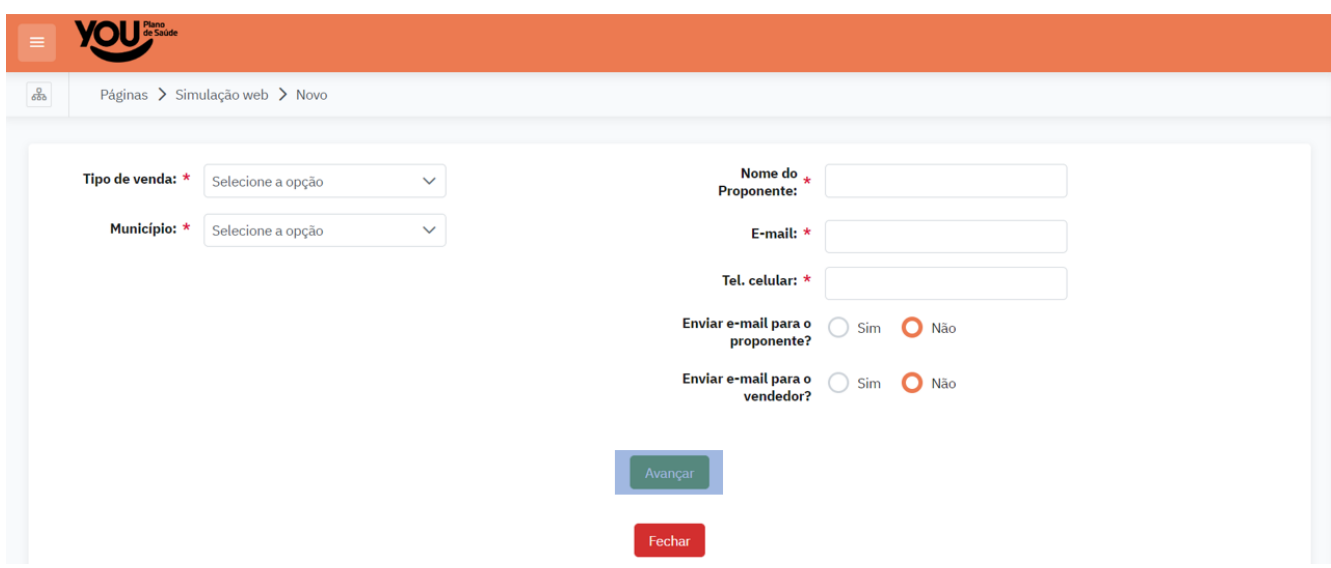

5. **Informar Faixas Etárias** dos beneficiários, logo em seguida clicar em **'Salvar'**;

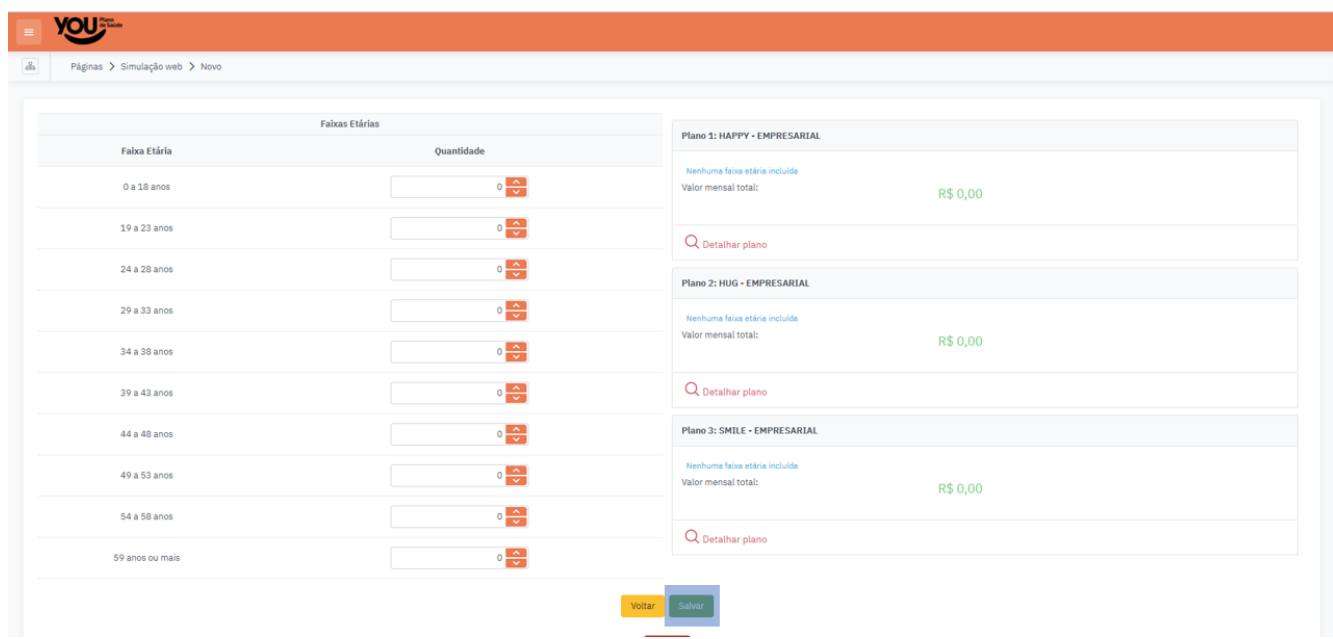

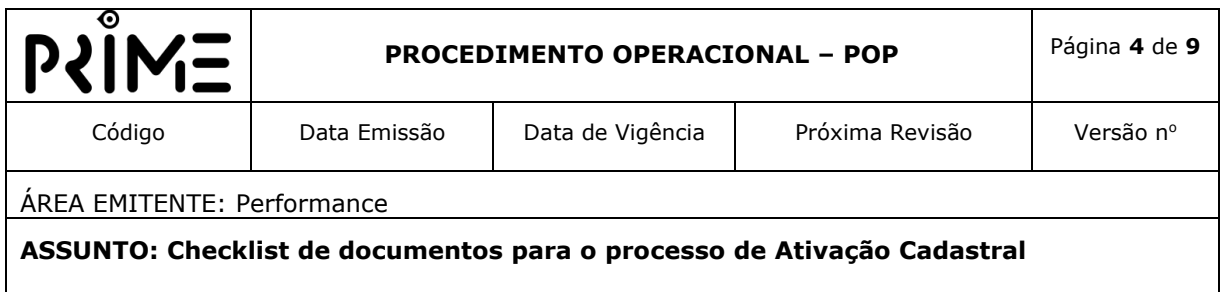

6. Clicar em **'Criar proposta de adesão'**;

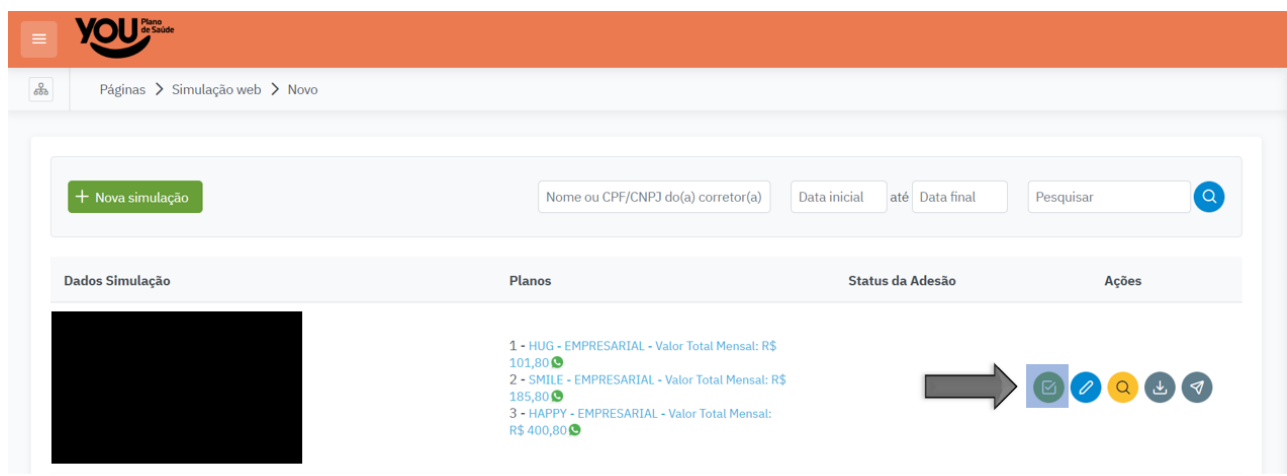

7. **Selecionar o Plano desejado**, logo em seguida clicar em **'Avançar'**;

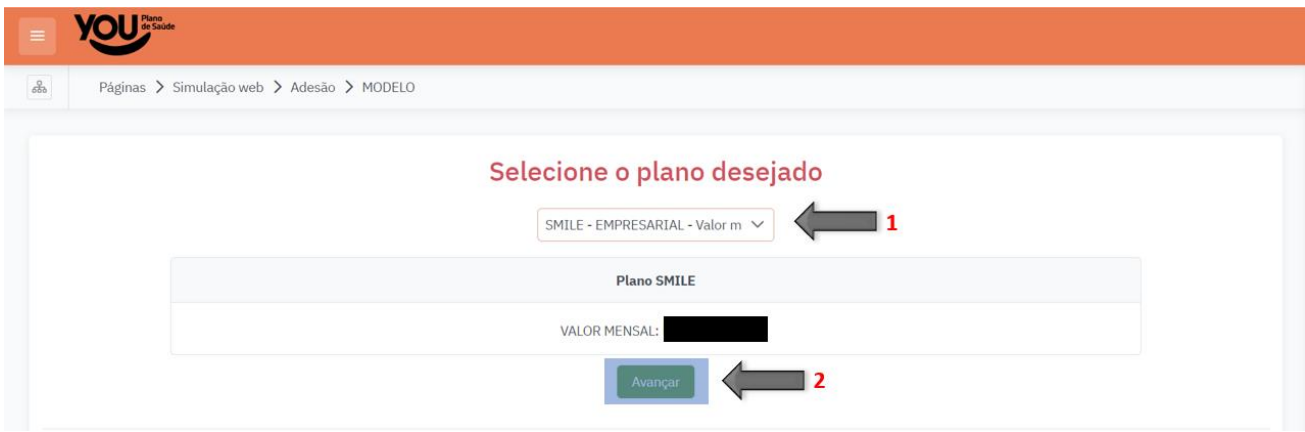

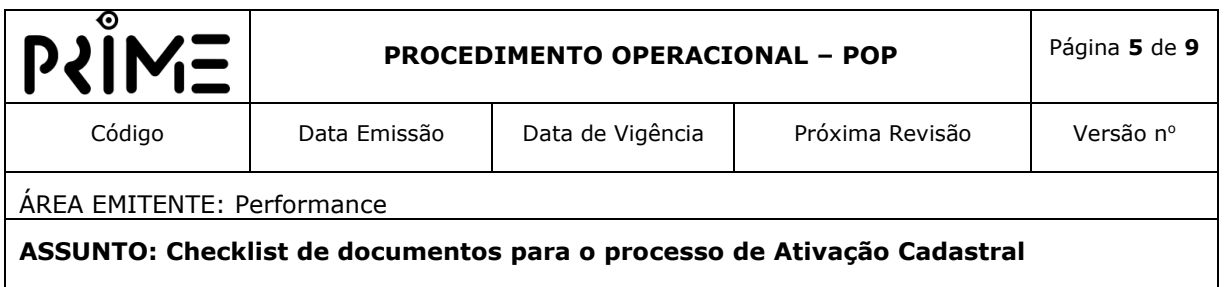

8. **Preencher campos obrigatórios**, em seguida clicar em **'Salvar'**; (Em caso de planos empresariais, irá aparecer campos relacionados à empresa, caso o plano seja individual, irá aparecer somente os campos necessários para o cadastro individual).

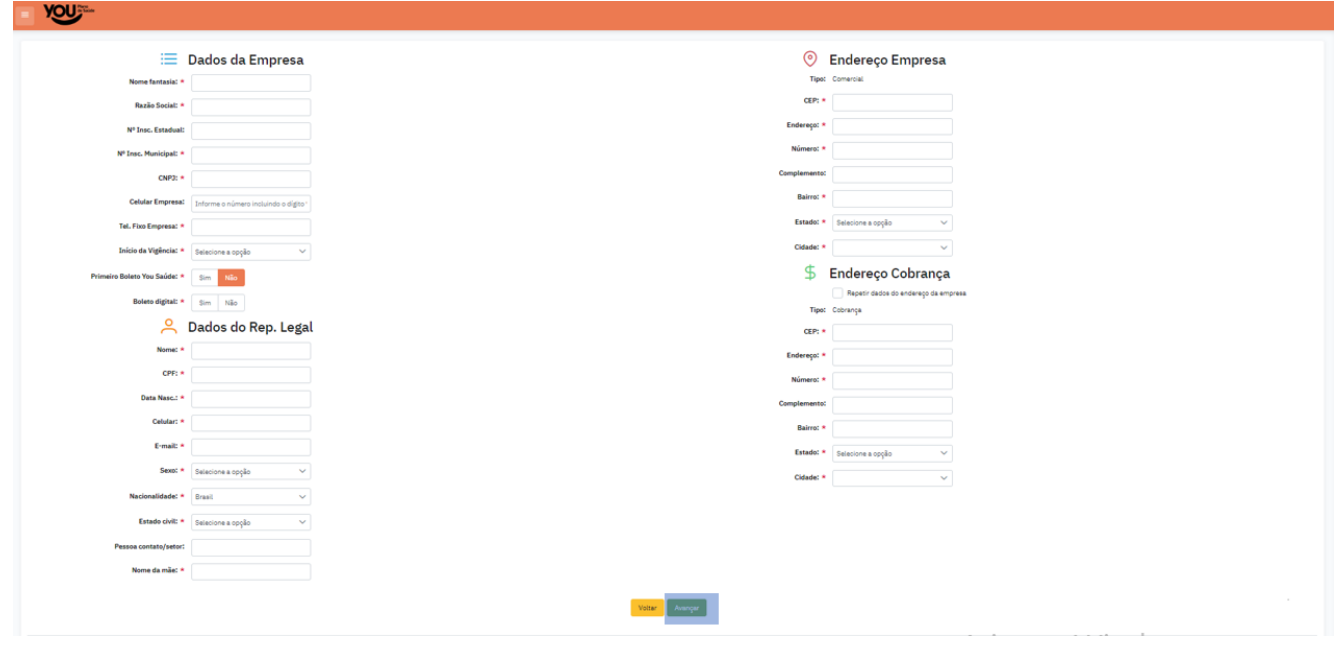

9. Caso seja plano empresarial e queira incluir novo titular, clicar em '**+ Incluir novo titular'**. Caso seja plano individual, ir para item número 11;

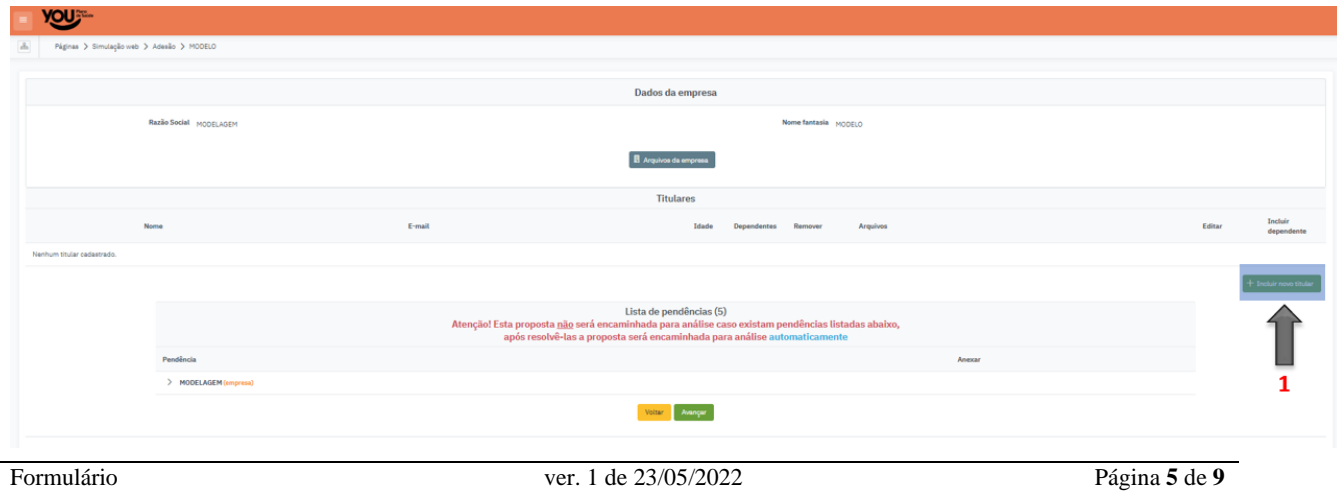

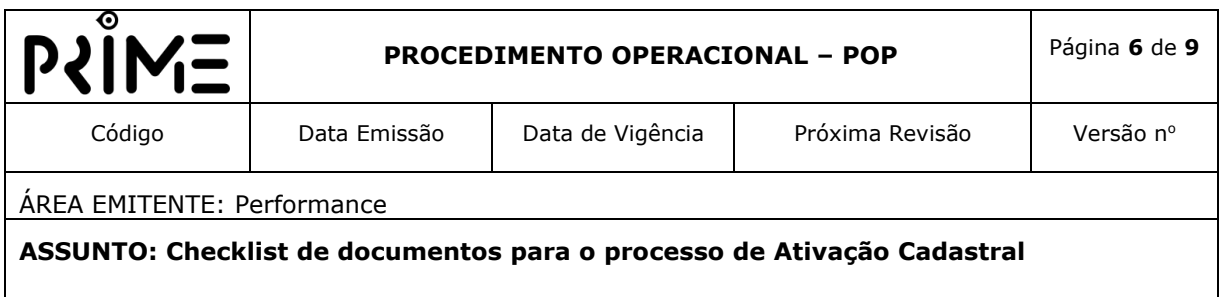

10.Se optou pela opção de incluir novo titular, preencher os campos obrigatórios, em seguida clicar em 'Salvar';

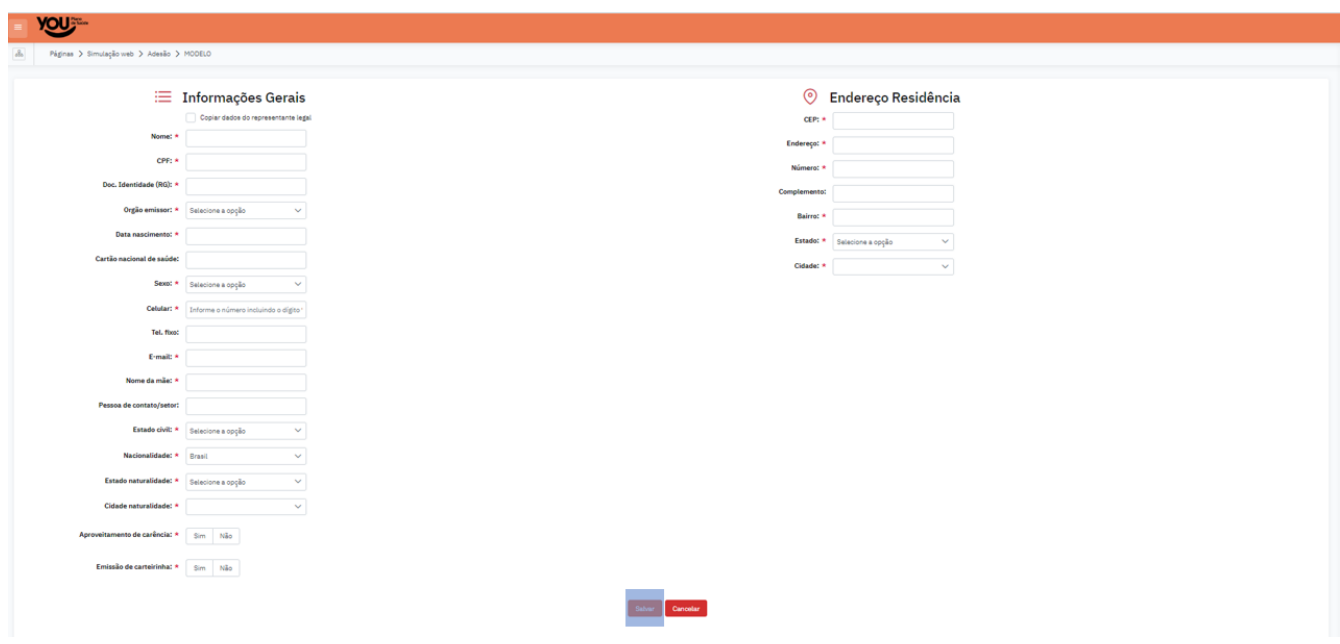

11.Caso queira incluir dependente, clicar em 'Adicionar dependente';

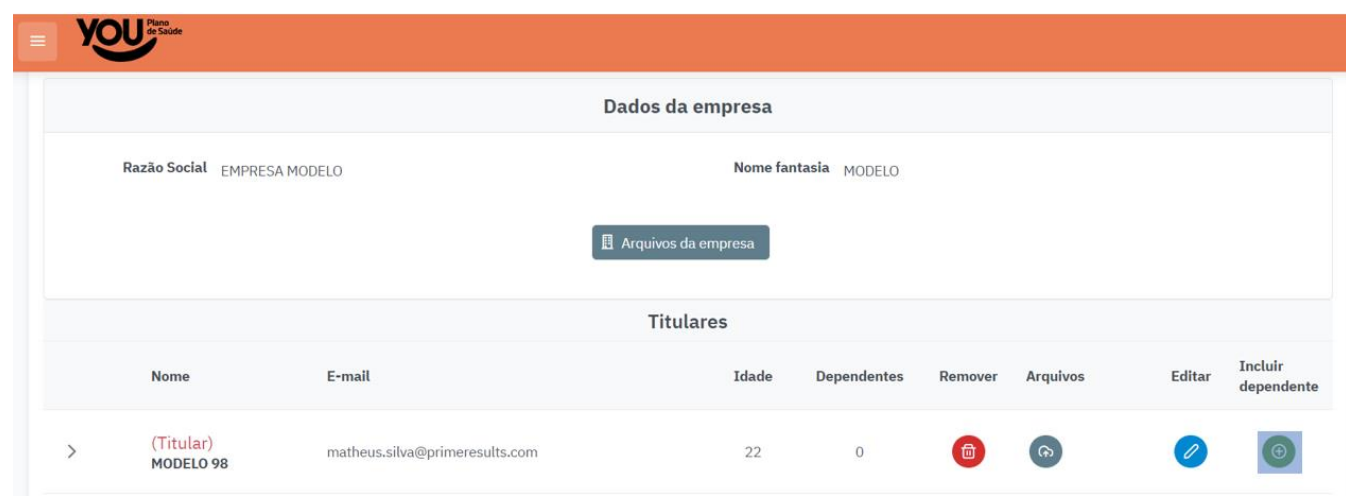

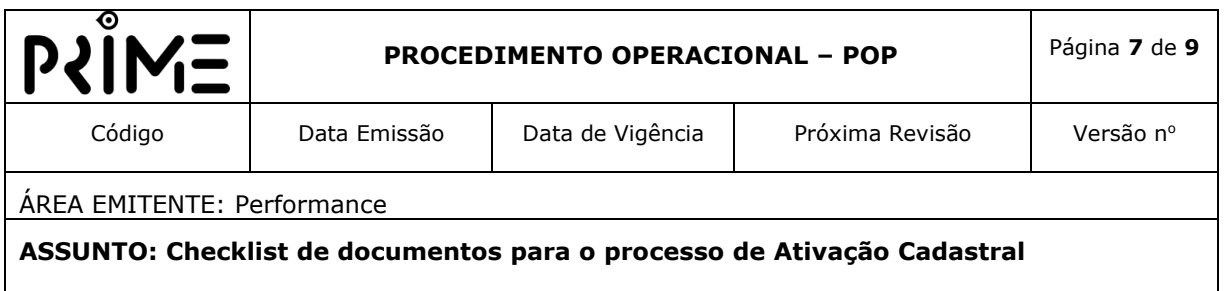

12. **Preencher campos obrigatórios**, sem seguida clicar em **'Salvar'**;

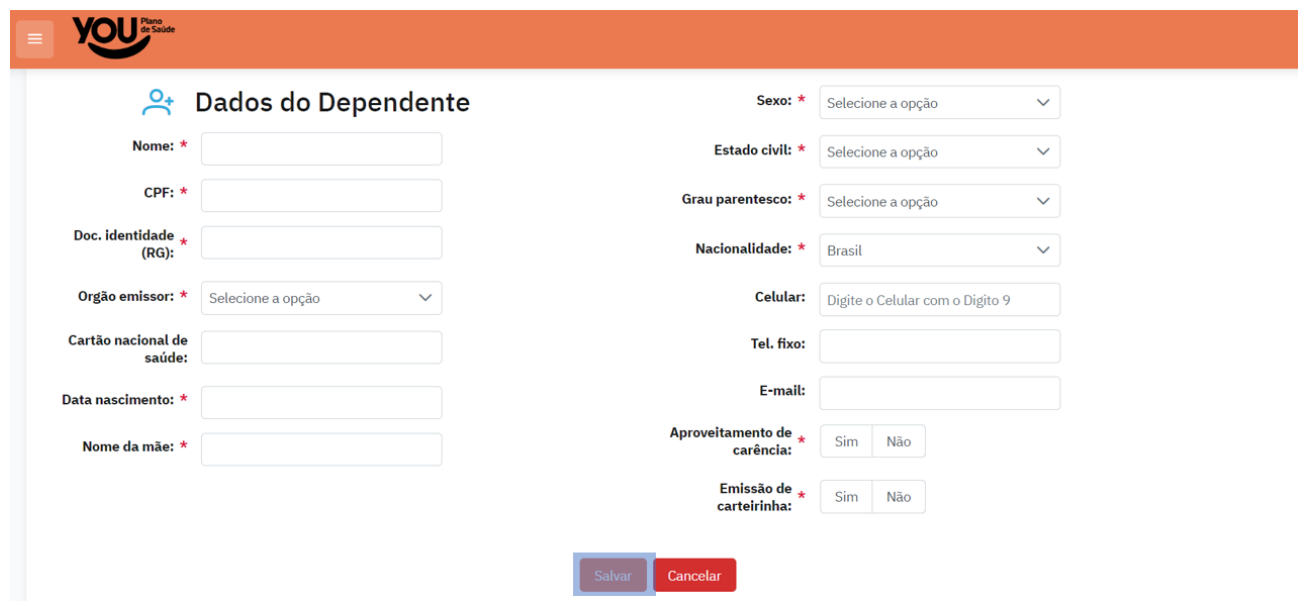

13.Clicar na seta informada na tela abaixo para anexar documentações obrigatórias;

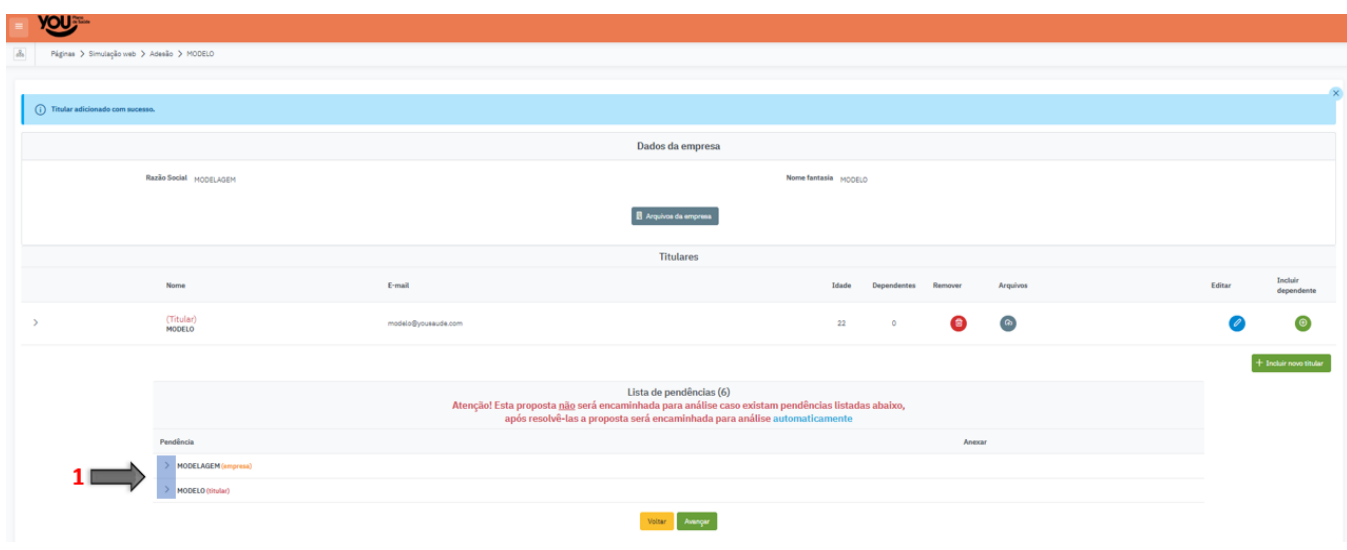

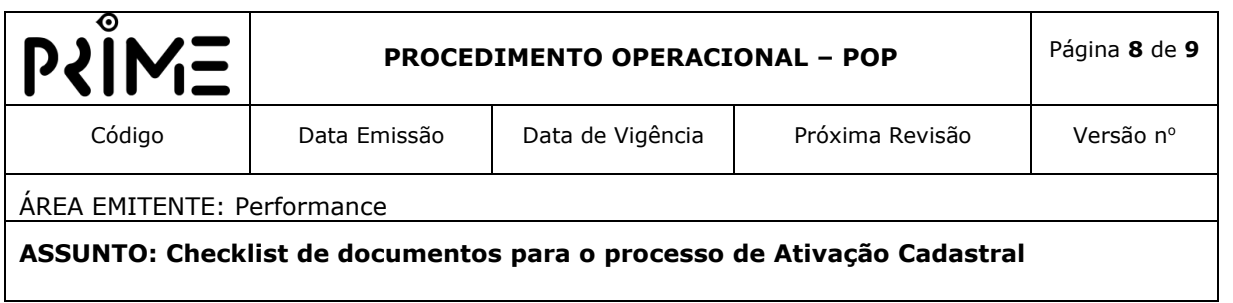

14. Nas opções de **'Anexar'**, inserir documentação obrigatória;

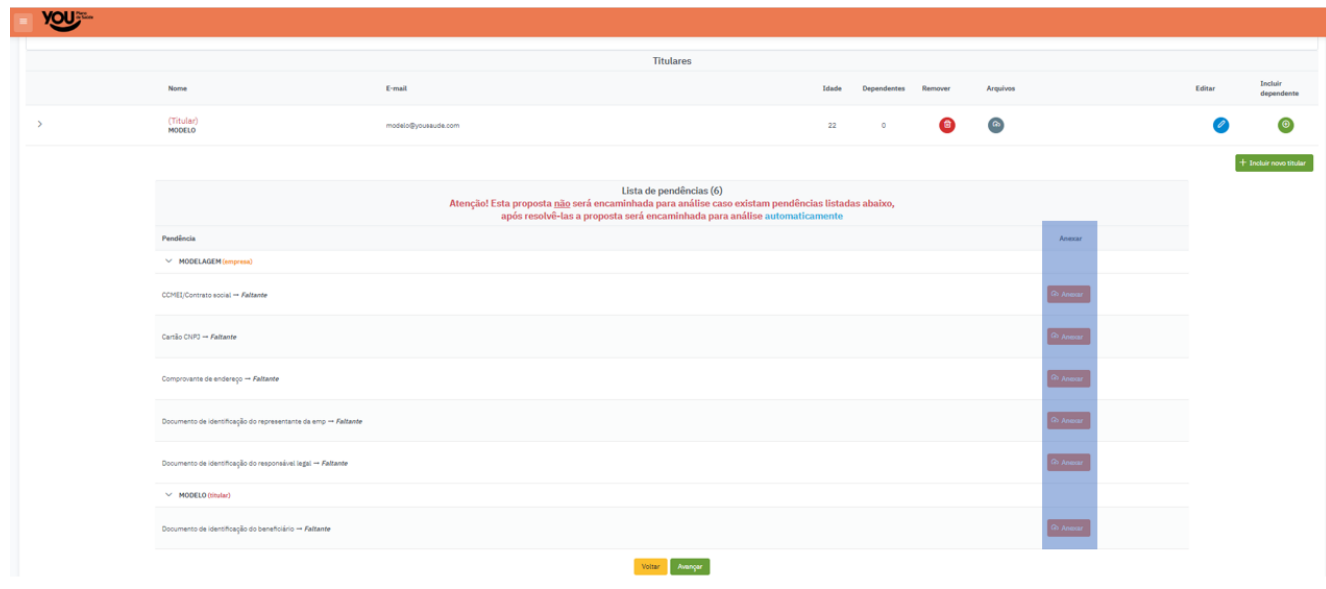

15. Enviar Declaração de Saúde, na opção de **'Enviar Declarações de Saúde'**;

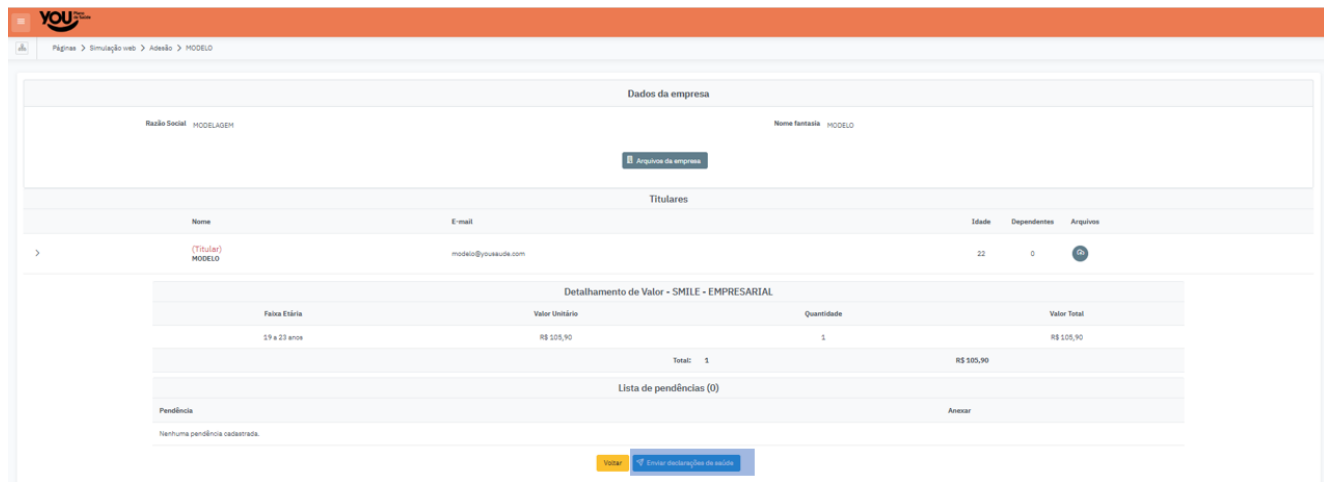

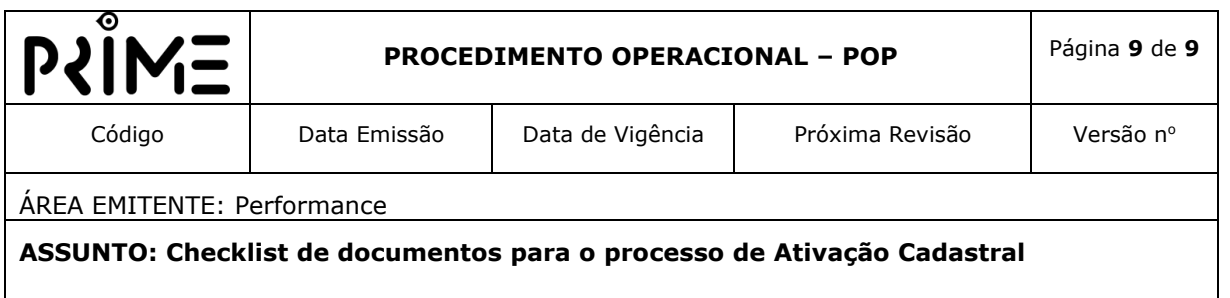

16.Confirmar envio de declaração de saúde em: **'Confirmar envio'**;

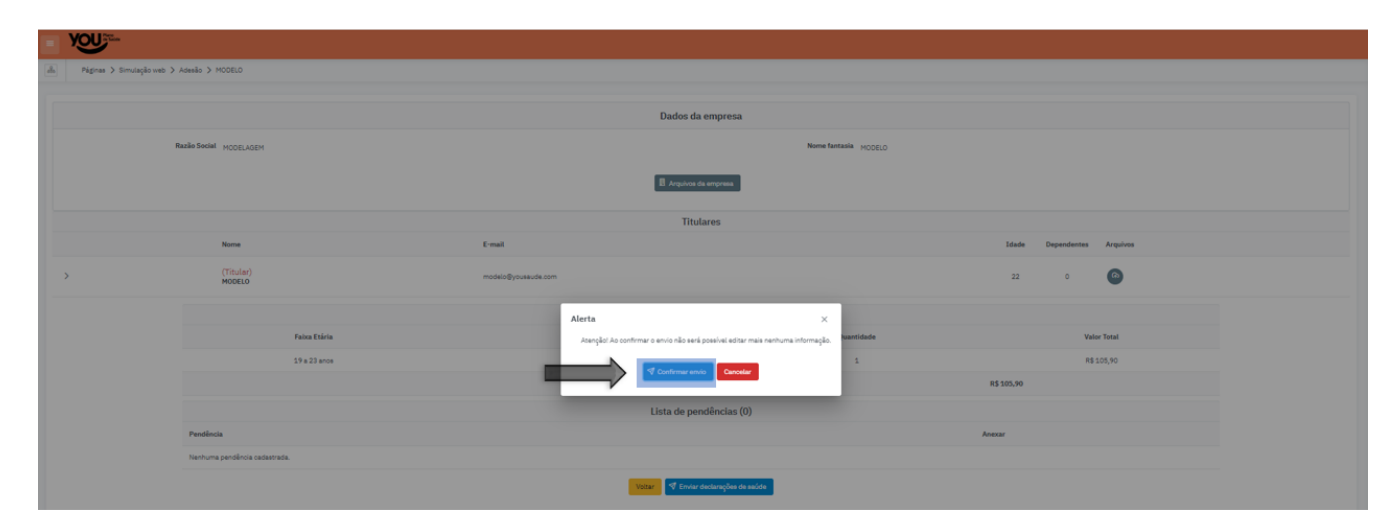

# **DIVULGAÇÃO**

Este POP é divulgado entre os corretores para inclusão de novos clientes e estará disponível para consulta com o setor comercial da YOU Saúde.

### **EMISSÃO, REVISÃO E APROVAÇÃO.**

**Emitido por**: Matheus Santana Silva – Performance **Revisado por**: Douglas Campos de Castro Braga - Performance **Aprovado por**: